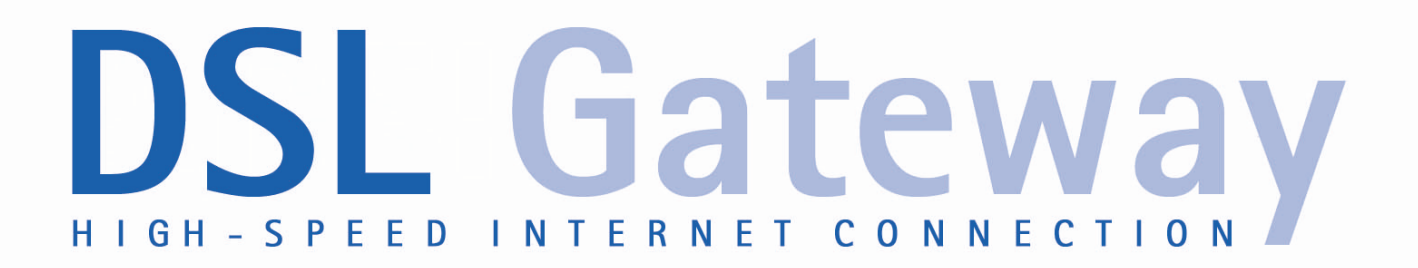

**User Manual** 

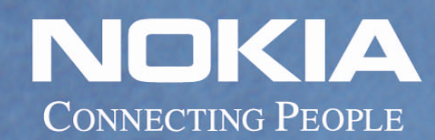

Download from Www.Somanuals.com. All Manuals Search And Download.

Download from Www.Somanuals.com. All Manuals Search And Download.

# **Nokia M/MW Gateways M1112, M1122, MW1112, MW1122, MW1324, MW1352**

**User Manual** C34300001SE\_00

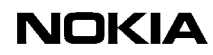

The information in this document is subject to change without notice and describes only the product defined in the introduction of this documentation. This document is intended for the use of Nokia Networks' customers only for the purposes of the agreement under which the document is submitted, and no part of it may be reproduced or transmitted in any form or means without the prior written permission of Nokia Networks. The document has been prepared to be used by professional and properly trained personnel, and the customer assumes full responsibility when using it. Nokia Networks welcomes customer comments as part of the process of continuous development and improvement of the documentation.

The information or statements given in this document concerning the suitability, capacity, or performance of the mentioned hardware or software products cannot be considered binding but shall be defined in the agreement made between Nokia Networks and the customer. However, Nokia Networks has made all reasonable efforts to ensure that the instructions contained in the document are adequate and free of material errors and omissions. Nokia Networks will, if necessary, explain issues which may not be covered by the document.

Nokia Networks' liability for any errors in the document is limited to the documentary correction of errors. Nokia Networks WILL NOT BE RESPONSIBLE IN ANY EVENT FOR ERRORS IN THIS DOCUMENT OR FOR ANY DAMAGES, INCIDENTAL OR CONSEQUENTIAL (INCLUDING MONETARY LOSSES), that might arise from the use of this document or the information in it.

This document and the product it describes are considered protected by copyright according to the applicable laws.

NOKIA logo is a registered trademark of Nokia Corporation.

Other product names mentioned in this document may be trademarks of their respective companies, and they are mentioned for identification purposes only.

Copyright © Nokia Networks Oy 2001. All rights reserved.

#### <span id="page-4-0"></span>**Contents**

#### **[Contents](#page-4-0) 3**

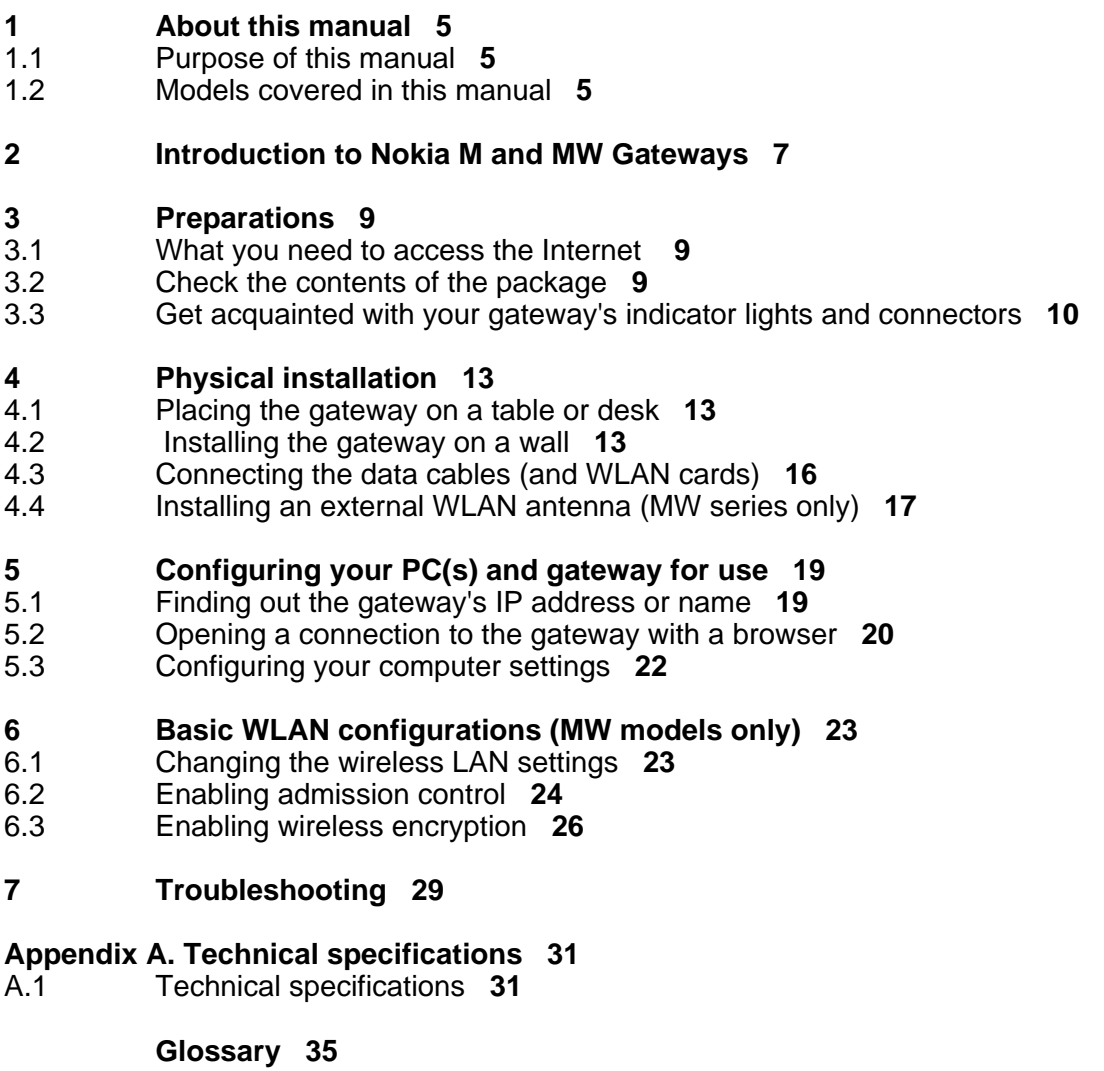

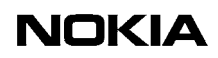

# <span id="page-6-0"></span>**1 About this manual**

Before using your Nokia M/MW gateway it is important to read the safety instructions. You find them both on paper and in the CD delivered with the gateway.

Also, take time to read this User Manual.

### <span id="page-6-1"></span>**1.1 Purpose of this manual**

This manual is designed to help you set up your gateway and also make some basic configurations. The configurations needed depend on your service provider.

For configuration, you can use the gateway's web interface.

If a complete configuration and customisation is desired, the command line interface (CLI) and the CLI commands are to be used.

#### **Note**

If your operator/ISP has configured the gateway for you, you need not change the gateway's settings.

In some cases, however, you must change some of the wireless LAN settings.

### <span id="page-6-2"></span>**1.2 Models covered in this manual**

This User Manual covers the following Nokia M and MW models:

- M1112, M1122
- **MW1112, MW1122**
- MW1324, MW1352

For readability, all these models are referred to as "gateway". Similarly, Internet Service Provider is abbreviated as "ISP".

The examples given in this manual represent typical operational situations; the web pages of your gateway may differ from them, depending on the configuration and model of your gateway.

# <span id="page-8-0"></span>**2 Introduction to Nokia M and MW Gateways**

Nokia M and MW gateways utilise ADSL/SHDSL technology, providing highspeed Internet connections for home users, small offices and telecommuters.

The highly integrated Nokia MW series gateways can support wireless (WLAN) and Ethernet clients within your local network.

Nokia M series gateways have the same features except that they do not have a WLAN interface.

MW1324 also supports Home Phoneline (HPNA) function. With HomePNA 2.0, home networkers are able to use a wide variety of applications at a higher speed using the existing wiring at home.

Regardless of the LAN interface used for the clients, they all can belong to the same subnet for seamless networking.

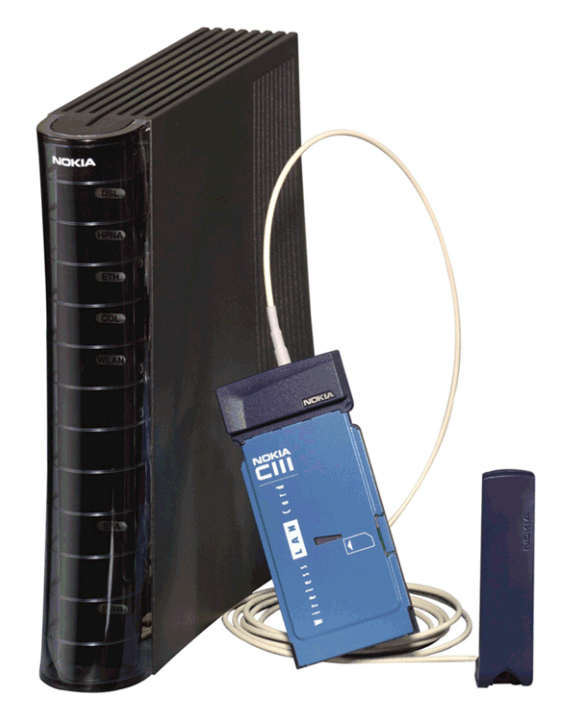

Figure 1. Product example: Nokia MW1324 and Nokia C111 Wireless LAN card & antenna (optional)

# <span id="page-10-0"></span>**3 Preparations**

You must have all the necessary hardware and software installed before you can access the Internet with your gateway. See the list below.

### <span id="page-10-1"></span>**3.1 What you need to access the Internet**

- Correctly configured PC, equipped with 10Base-T Ethernet Card
- Operational DSL line (contact your ISP to make sure that DSL services are available)
- User account provided by your ISP
- Nokia M/MW gateway which is configured according to your ISP's instructions
- All the accessories included in the gateway's sales package
- Web browser (Netscape Navigator, Microsoft Internet Explorer or equivalent)
- MW models only: If you want to use the wireless feature, you must have wireless LAN adapters installed in all the computers which will be used in your wireless network.
- MW1324 only: If you want to utilise the HomePNA feature, you either need a HomePNA adapter or a preconfigured PC.

### <span id="page-10-2"></span>**3.2 Check the contents of the package**

Check that the gateway and the items delivered with it are undamaged.

The package contains the following items:

- **Gateway**
- Wireless LAN card and antenna (MW series only, optional)
- DSL line cable
- 10Base-T Ethernet cable

In M models, straight through Ethernet cables are used

In MW models, crossover Ethernet cables are used

- Power cord
- Serial adapter
- **User Manual**

#### <span id="page-11-0"></span>**3.3 Get acquainted with your gateway's indicator lights and connectors**

#### **Indicator lights**

There are six (MW1324: seven) indicator lights in the front panel: DSL, HPNA (MW1324 only), ETH, COL, WLAN, STA and PWR. STA indicator is red. The other indicators are green.

The indicator lights are located in the gateway's front panel.

Models M1112 and M1122 have four ETH indicator lights (ETH1–ETH4) in the front panel.

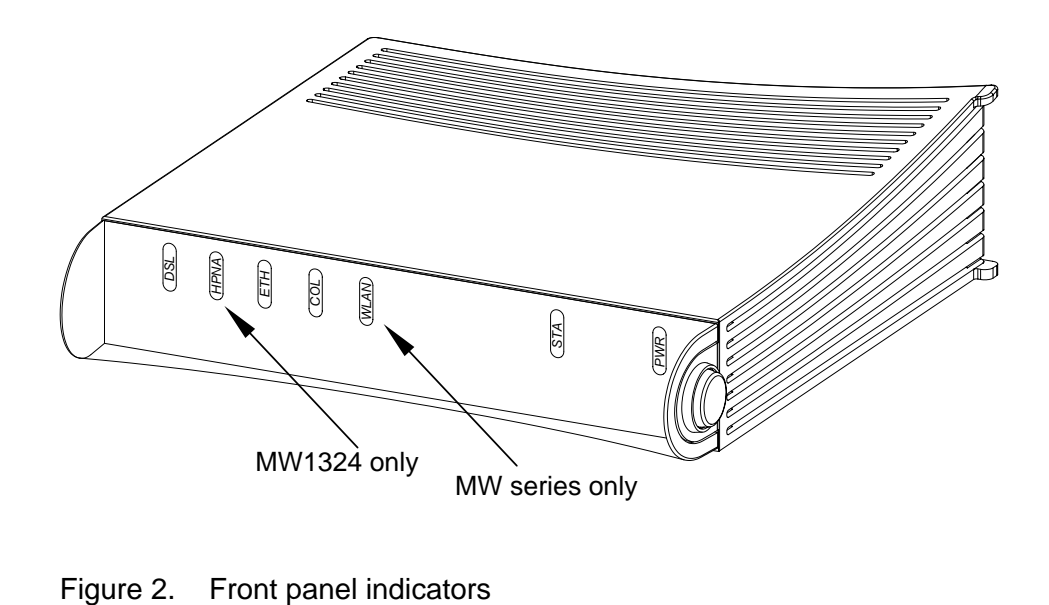

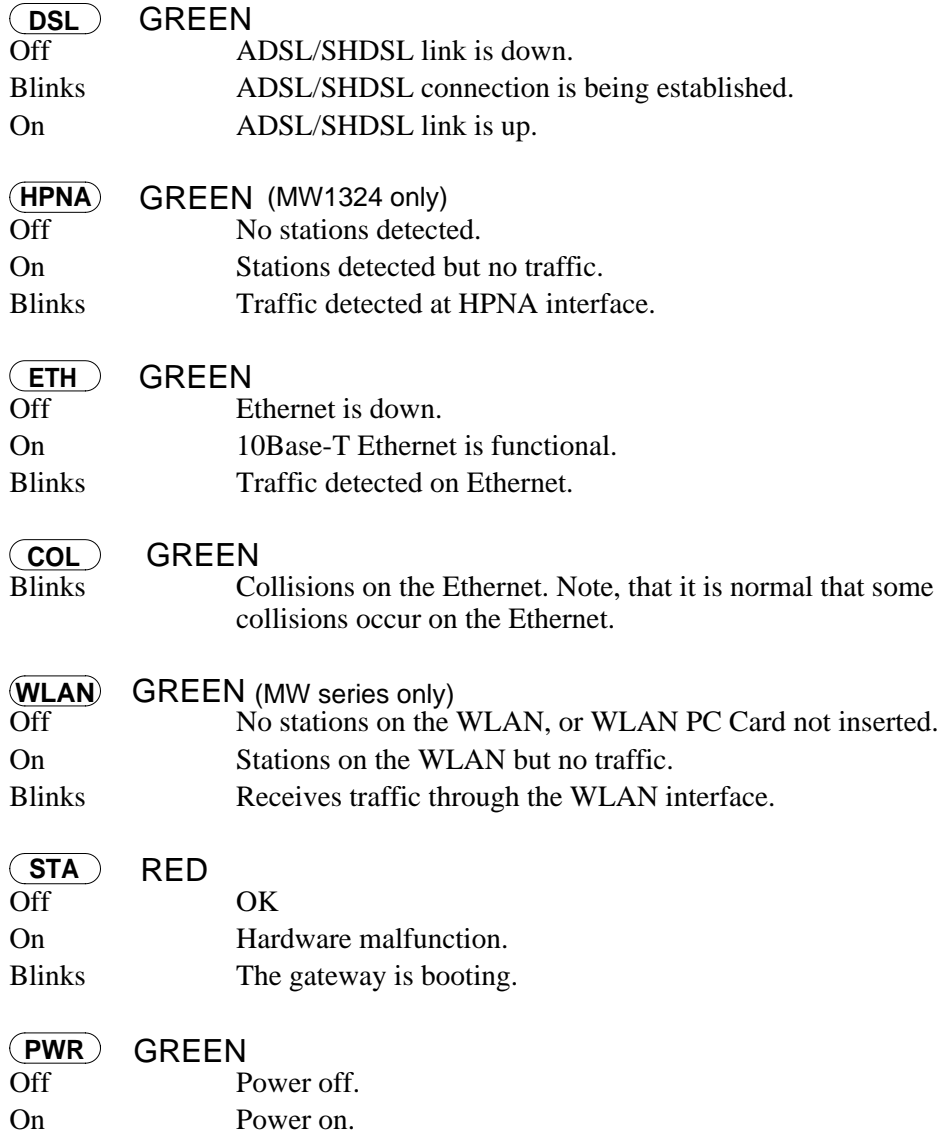

#### **Connectors and power switch**

The gateway's power switch, mains connector and data connectors are located in the back panel. For MW models, see figure [3.](#page-13-0) For M models, see figure [4](#page-13-1).

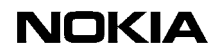

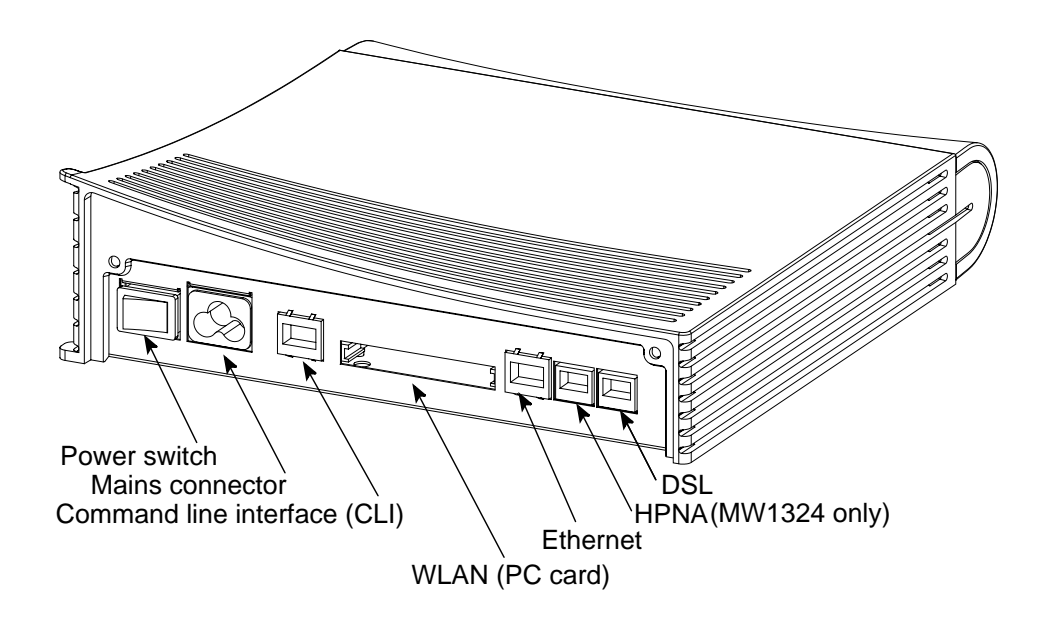

<span id="page-13-0"></span>Figure 3. Back panel, MW models

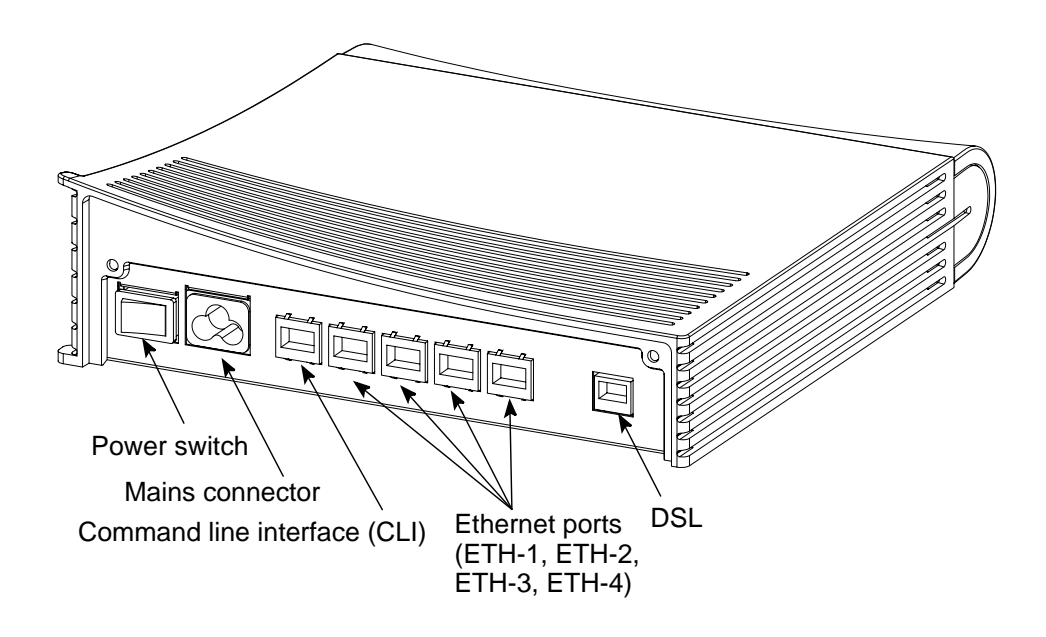

<span id="page-13-1"></span>Figure 4. Back panel, M models

# <span id="page-14-0"></span>**4 Physical installation**

# <span id="page-14-1"></span>**4.1 Placing the gateway on a table or desk**

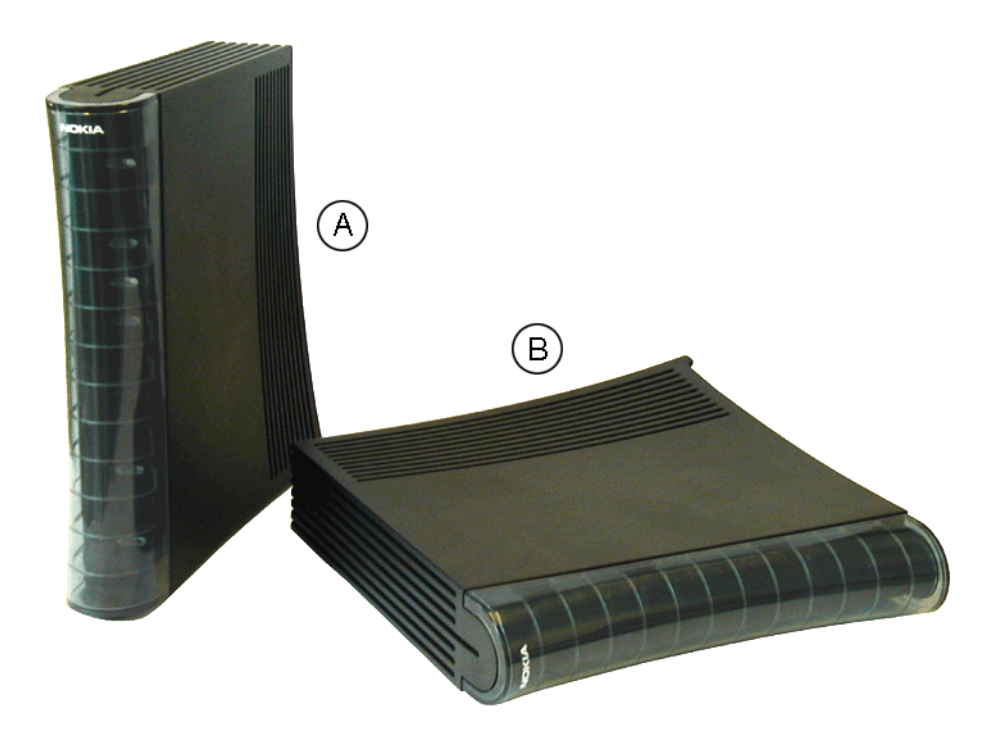

Figure 5. Placing the gateway in a vertical (A) or horizontal (B) position

### <span id="page-14-2"></span>**4.2 Installing the gateway on a wall**

The gateway can also be wall mounted. Figure [6](#page-16-0) shows the installation procedure.

Depending on the wall material, you may have to drill holes and use plastic plugs to install the gateway on the wall. Certain wall materials do not require drilled holes or plugs.

# **WARNING**

**Before drilling and/or fixing the screws, make sure that there are no electric cables, phone cables, waterpipes or any other objects at the drilling points inside the wall. Electric cables and telephone cables carry voltages which can cause dangerous electric shocks.**

#### **If drilling holes and the use of plugs are required, do the following:**

- 1. Drill two holes (6 mm in diameter) on the wall. The distance between the holes must be 155 mm.
- 2. Insert the plugs into the holes.
- 3. Fix the screws.
- 4. Mount the gateway on the wall as shown in Figure [6](#page-16-0). Make sure the gateway is seated firmly.

# $\begin{array}{c} 1 \\ 2 \\ 3 \end{array}$

#### **If drilling and plugs are not required, do the following:**

- 1. Fix the screws on the wall. Do not use plugs. The distance between the screws must be 155 mm.
- 2. Mount the gateway on the wall as shown in Figure [6](#page-16-0). Make sure the gateway is seated firmly.

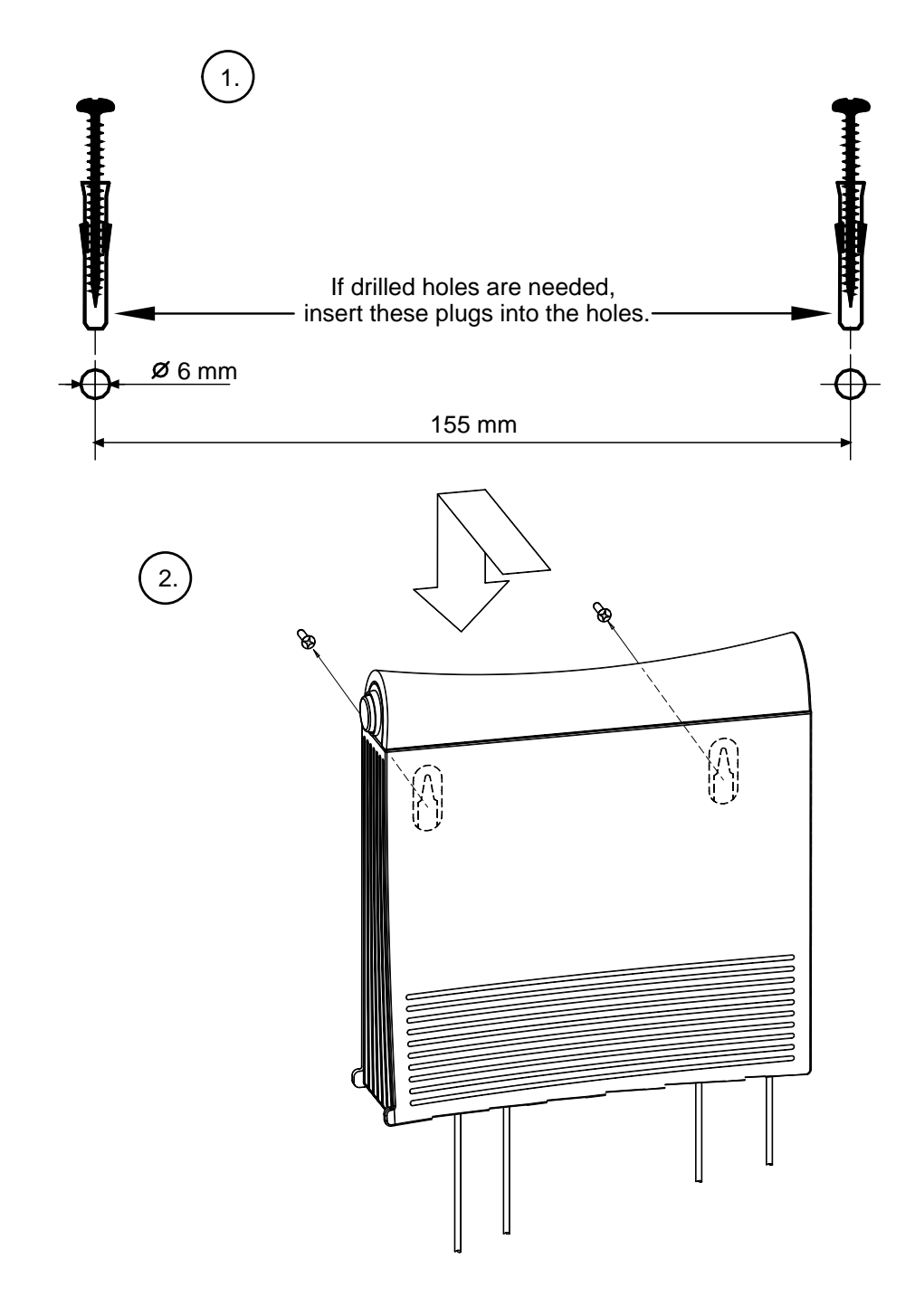

<span id="page-16-0"></span>Figure 6. Wall installation

### <span id="page-17-0"></span>**4.3 Connecting the data cables (and WLAN cards)**

#### **WARNING**

**Do not connect the gateway's power cord yet!**

#### **Note**

If you are using WLAN cards, note that the installation procedure described below only covers the physical installation of the WLAN cards.

Before you can use your gateway's wireless feature, you must first install Nokia C110/C111 WLAN card software on your computer. The software and installation guide are delivered with the optional Nokia C110/C111 WLAN card.

#### **Connect the data cables**

1. Connect the 8-pin Ethernet cable between the computer's Ethernet card and the gateway's Ethernet connector located in the gateway's back panel.

*Steps 2 and 3 are for MW1324 only*.

2. If you use a splitter with your MW1324, connect an additional DSL/HPNA cable (RJ-12) between the HPNA connector of your MW1324 and a phone wall socket after the splitter.

If you use a microfilter before each phone, you do not need to install the additional DSL/HPNA cable. In such a case, leave the HPNA connector unconnected. (The HPNA signal uses the same cable as ADSL, so no additional cabling is needed.)

- 3. Connect each PC in your home network to your home phoneline network (without microfilters). Your PC's must be equipped with HPNA network adapters.
- 4. Connect the 6-pin DSL cable between the gateway's DSL connector and your DSL phone wall socket.

# **MW models only: connect the WLAN cards**

- 1. Insert one WLAN card gently into the card slot located in the back panel of the gateway.
- 2. Insert the other WLAN card(s) gently into the WLAN card slot(s) of your  $PC(s)$ .

### $\frac{1}{2}$ **Connect the gateway's power cable**

- 1. Plug the gateway's power cord into the mains connector located in gateway's back panel.
- 2. Connect the gateway's power cord plug into an earthed wall mains socket.
- 3. Switch on the power on your gateway.

#### **Use filters if you want to use telephone and Internet simultaneously**

Use in-line filters to block the high-frequency signals (data) from travelling through the phone cord to your telephone, fax or answering machine. DSL and HomePNA use the high bandwidth of your telephone line to transmit and receive data.

Use approved filters only and install them according to the manufacturer's instructions.

### <span id="page-18-0"></span>**4.4 Installing an external WLAN antenna (MW series only)**

To obtain a better coverage for your wireless network, you can use external antennas.

With Nokia C111 WLAN card, up to two external antennas can be used.

If you use only one external antenna, connect the external antenna to the right antenna connector of the wireless LAN card. See figure [7](#page-19-0).

Install the external antenna on the wall or on the ceiling according to figure [8](#page-19-1). For further information, refer to the WLAN card User's Guide.

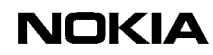

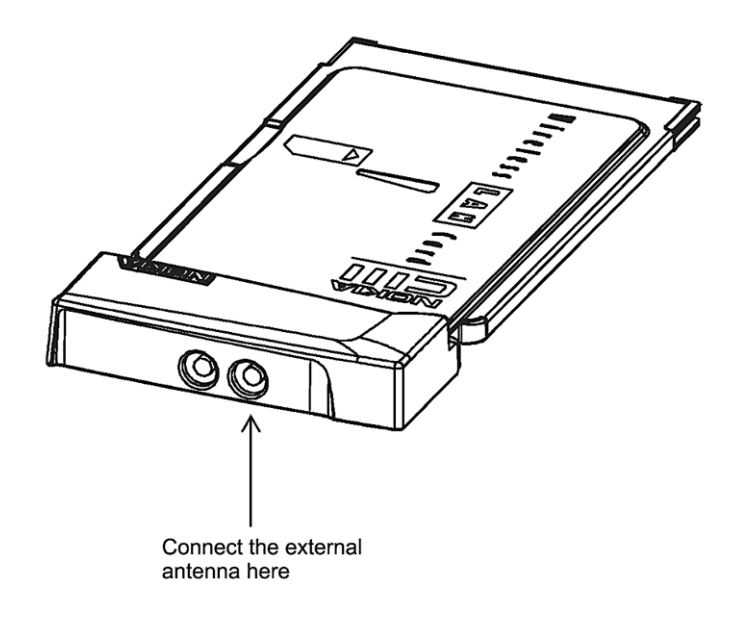

<span id="page-19-0"></span>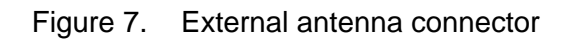

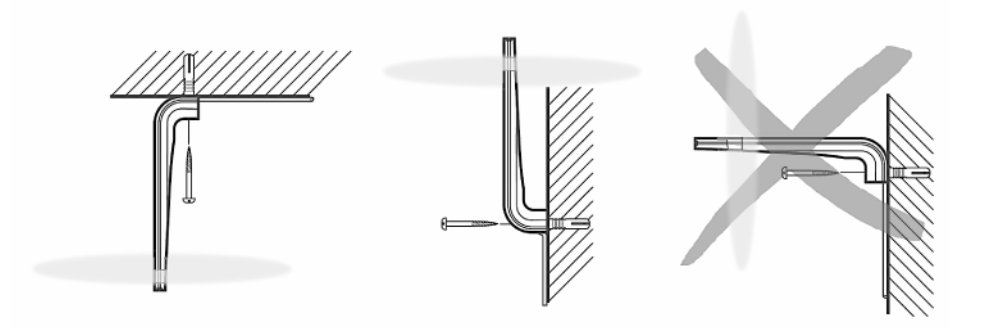

<span id="page-19-1"></span>Figure 8. External antenna installation

# <span id="page-20-0"></span>**5 Configuring your PC(s) and gateway for use**

This chapter describes briefly the basic configuration of your PC and gateway so that they can communicate with each other.

You must create a connection between your PC and gateway.

For the connection, you need a browser (Netscape Navigator, Microsoft Internet Explorer or equivalent).

Once a connection between your gateway and PC is established, you have access to the gateway's web page.

After you have made all the necessary configurations for your gateway and PC, you are ready to use the Internet.

*Before proceeding, take some time to check that all the cables are properly connected and that your PC is set up properly.*

### <span id="page-20-1"></span>**5.1 Finding out the gateway's IP address or name**

The gateway has a web interface with which you can configure the gateway and view the gateway's web pages.

First, you have to create a connection between your PC and the gateway.

For this, you need to know either the gateway's IP address or the name assigned to it.

#### **You have two options:**

Your ISP has given a fixed IP address for the gateway. Use this address for the browser connection.

or

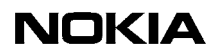

Your gateway uses Dynamic Host Configuration Protocol (DHCP) and Domain Name Server. In this case the name is *M1112, M1122, MW1112, MW1122, MW1324 or MW1352*, depending on the model.

To find out the IP address, you can also run winipcfg.exe (Windows 95/98/Me) or ipconfig.exe (Windows 2000/NT). See the instructions below.

### $\frac{1}{2}$ **To find out the IP address in Win95/98/Me**

- 1. Click **Start**, and then click **Run**.
- 2. In the **Open** box, type:
- 3. **winipcfg** (IP dialog box opens)
- 4. Now the program displays the IP parameters on the screen. Default Gateway is your gateway's IP address. **Use this address for the browser connection**.

# $\frac{1}{2}$

#### **To find out the IP address in Windows NT and Windows 2000**

- 1. Click **Start** , and then click **Run**.
- 2. In the Open field, type **cmd**. A DOS box opens.
- 3. In the DOS box, type **ipconfig**.
- 4. Now the program displays the IP parameters on the screen. The Default Gateway is your gateway's IP address. Use this address for the browser connection.

### <span id="page-21-0"></span>**5.2 Opening a connection to the gateway with a browser**

# **To create a connection, do the following**

1. Open the web browser (Netscape Navigator, Microsoft Internet Explorer or equivalent).

2. Switch on your gateway. The booting takes a few moments during which some of the gateway's indicator lights blink.

After booting, the PWR and ETH lights should remain lit. If this does not happen, see Chapter [7](#page-30-0) Troubleshooting.

3. Enter the IP address or name of your gateway in the **Address** (Internet Explorer) or **Location/Go to** (Netscape Navigator) field of the browser.

In the example presented in figure [9](#page-22-0), Netscape Navigator and the default gateway address, as shown by the ipconfig command, is used.

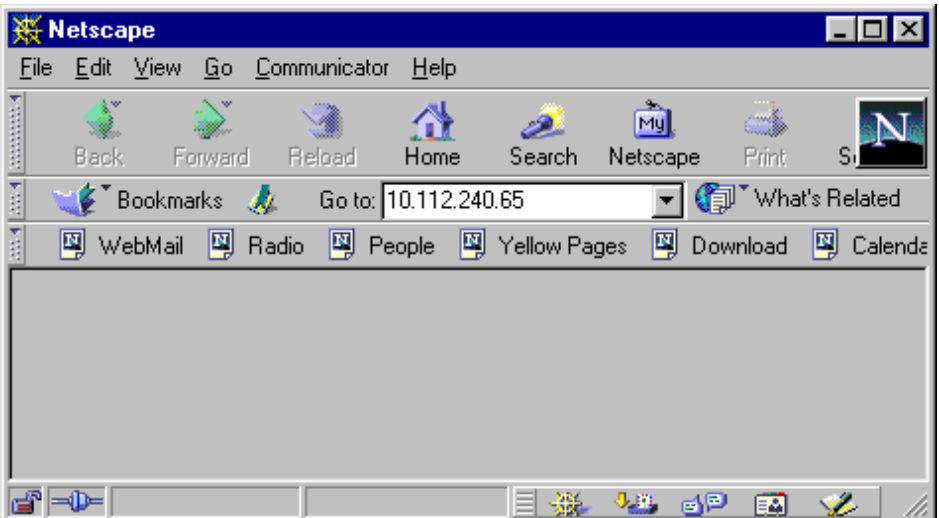

<span id="page-22-0"></span>Figure 9. Opening a connection to the gateway using an IP address

- 4. Press Enter on your keyboard.
- 5. Enter username and password which were provided by your ISP. If no username/password is required, just click OK to prodeed.
- 6. The gateway's Main page appears, see figure [10.](#page-23-1)

You now have a connection between your PC and the gateway.

If the browser does not find the gateway's Main page, see Chapter [7](#page-30-0) Troubleshooting.

**Main Page**

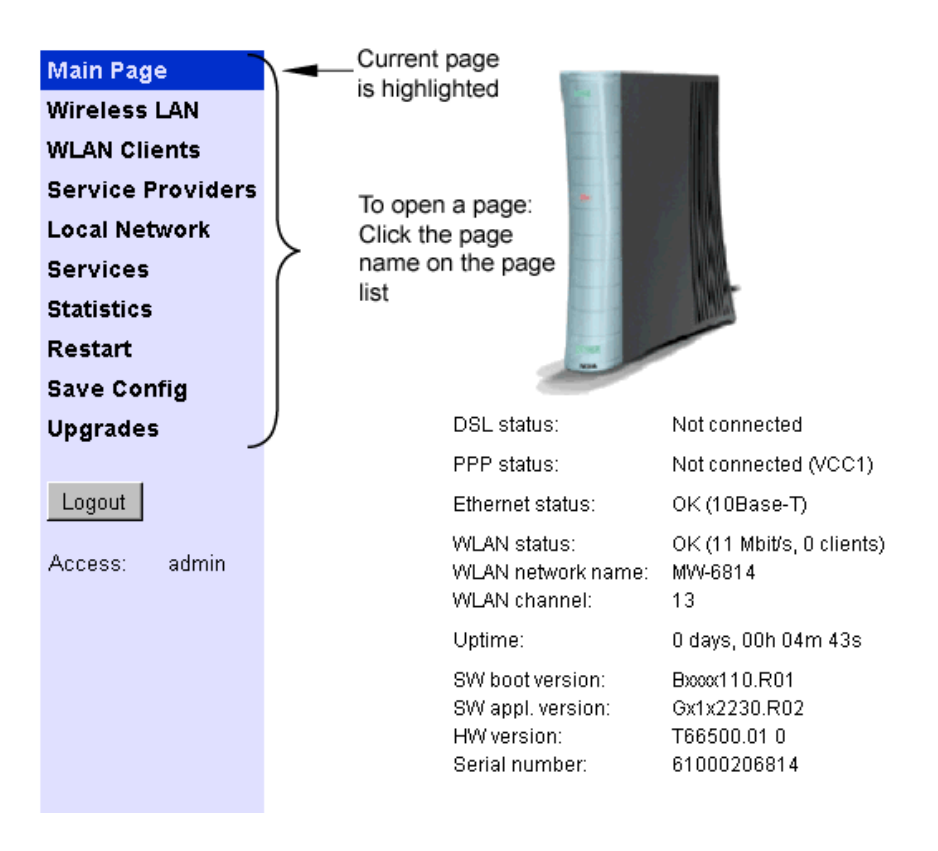

<span id="page-23-1"></span>Figure 10. Main page

### <span id="page-23-0"></span>**5.3 Configuring your computer settings**

Usually, all you have to do is make some simple changes in your computer's network settings. You must make these changes according to your ISP's instructions.

# <span id="page-24-0"></span>**6 Basic WLAN configurations (MW models only)**

If you are using WLAN, you may have to change some of your wireless network settings.

You find these settings on the Wireless LAN and WLAN Clients web pages presented in figures [11](#page-25-1) and [12](#page-27-1).

If you have purchased your gateway from a store, you may need to make more configurations. For further information, consult your ISP.

### <span id="page-24-1"></span>**6.1 Changing the wireless LAN settings**

On the Wireless LAN page you can change the following settings:

- Network name
- Regulatory domain
- Radio channel
- Transmit power level

You can *activate* the new settings by clicking the **Apply** button.

If you want to *save* the new settings, first go to **Save config** page and click **Save configuration**.

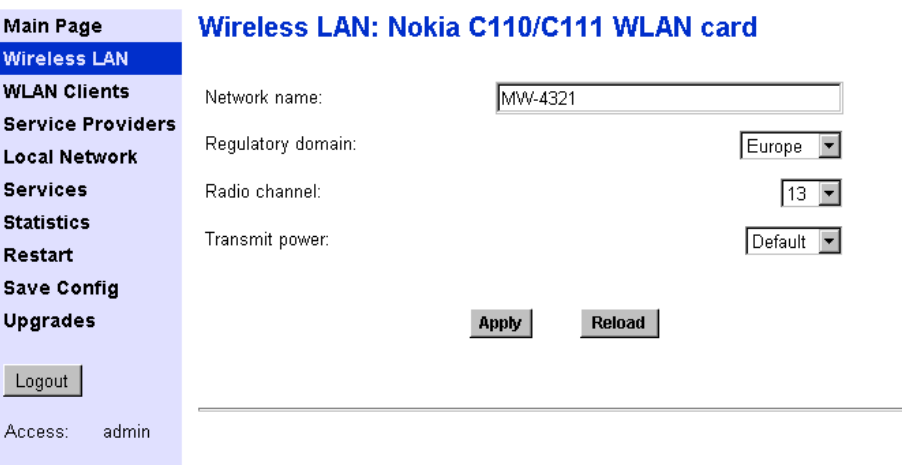

<span id="page-25-1"></span>Figure 11. Wireless LAN page

### <span id="page-25-0"></span>**6.2 Enabling admission control**

On the **WLAN Clients** page you can enable access control based on the MAC addresses of the wireless LAN clients (that is the PC's or laptops in your wireless network).

When access control is enabled, only the wireless stations on the client table have access to your wireless network.

# $\frac{1}{2}$

#### **To add a client in the client table, do the following:**

- 1. Choose a name for the wireless client and write it in the **Name** field. (The fields used for adding new clients are located next to the **Add new** button).
- 2. Write the client's MAC address in the **MAC address** field. Depending on your Windows version, refer to the instrustions below on how to find out the MAC address(es) of the computer(s) in your wireless network.
- 3. Select the encryption key length from the **WEP key length** menu. If you select the key length (that is, your choice is other than "None"), you must also enter the encryption key.
- 4. Select the **Client table MAC address** option from the **Admission method** pull-down menu.
- 5. Select the encryption method you want to use for this client from the **Encryption** pull-down menu. For more information on encryption, refer to section [6.3](#page-27-0).
- 6. Click the **Apply** button.

# $\begin{array}{c} 1 \\ 2 \\ 3 \end{array}$

#### **To find out the MAC address in Win95/98/Me**

- 1. Click **Start**, and then click **Run**.
- 2. In the **Open** box, type:
- 3. **winipcfg** (IP dialog box opens)
- 4. Now the program displays the IP parameters on the screen. The information you need is "Adapter Address". Use this address (called MAC address in your gateway) when creating an access list on **WLAN clients** page.

#### $\frac{1}{2}$ **To find out the MAC address in Windows NT and Windows 2000**

- 1. Click **Start** , and then click **Run**.
- 2. In the Open field, type **cmd**. A DOS box opens.
- 3. In the DOS box, type **ipconfig/all**.
- 4. Now the program displays the IP parameters on the screen. The information you need is Ethernet adapter´s "Physical Address" . Use this address (called MAC address in your gateway) when creating an access list on **WLAN clients** page.

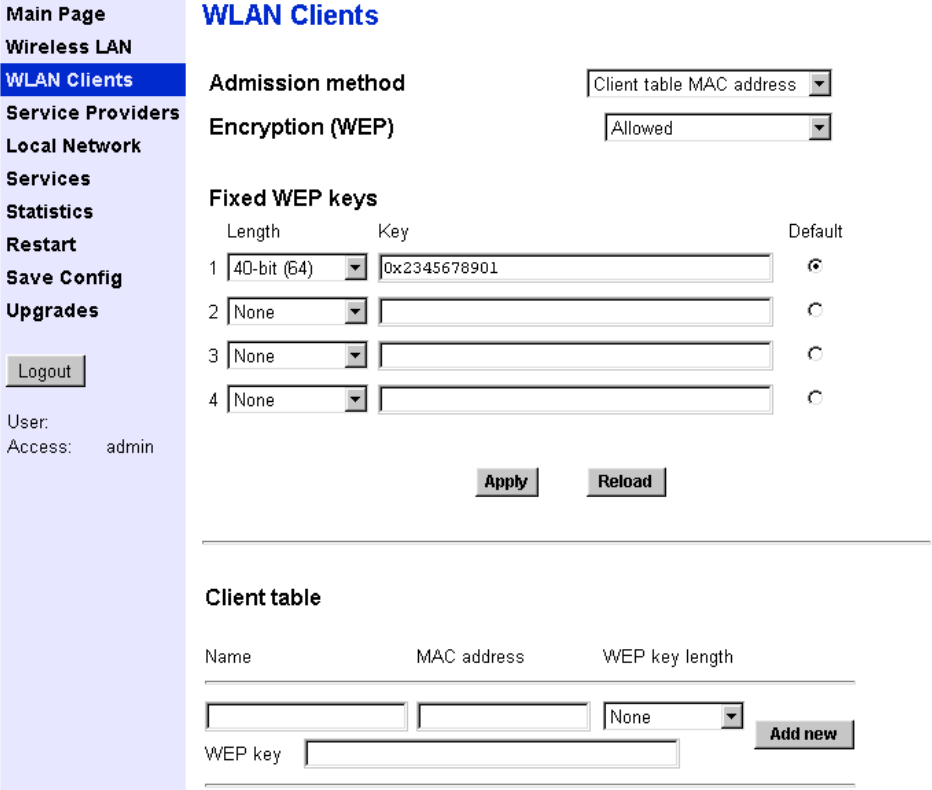

<span id="page-27-1"></span>Figure 12. WLAN clients page

### <span id="page-27-0"></span>**6.3 Enabling wireless encryption**

On the **WLAN Clients** page you can also:

- activate Wired Equivalent Privacy (WEP) encryption
- set the encryption key parameters

It is recommended that you use encryption in your wireless network and use an encryption key.

Ensure that wireless LAN clients (that is, the wireless devices you want to use in your network) have the same configuration as the wireless LAN card in the gateway and that they are in the Infrastructure mode.

When you have set the network name to your wireless client, the wireless connection is established and the WLAN indicator on the gateway's front panel lights up.

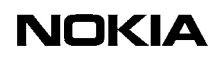

# <span id="page-30-0"></span>**7 Troubleshooting**

This chapter informs you how to correct the most common problems you may encounter when using your gateway. If you cannot find a solution to the problem, contact your ISP or the store from which you bought the gateway.

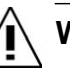

#### **WARNING**

**Do not try to repair the gateway yourself. The gateway does not contain any user-serviceable parts. Do not open or remove the gateway covers. There are dangerous voltages inside the gateway.**

**Problems indicated by the front panel lights**

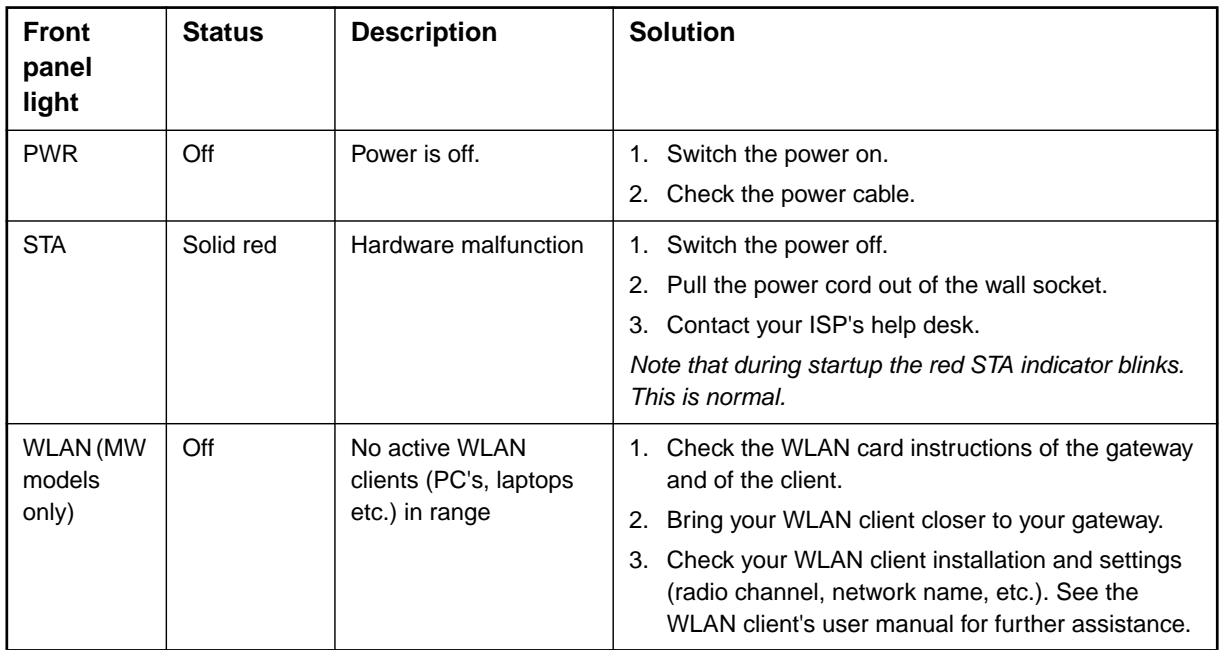

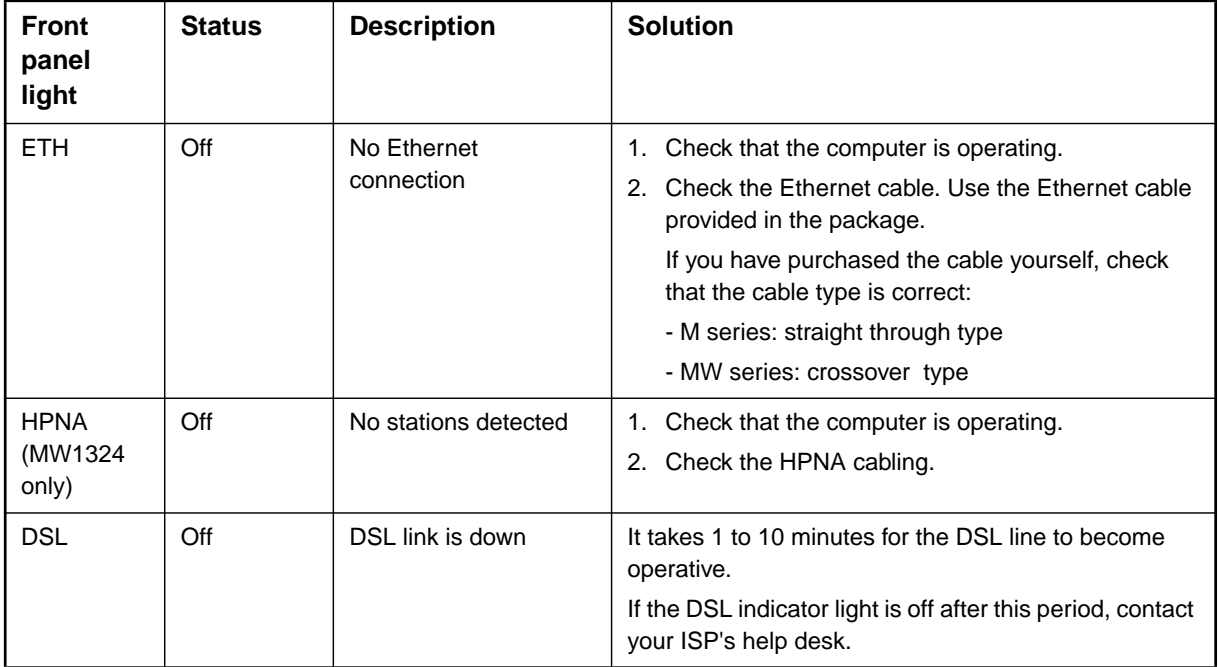

#### <span id="page-32-0"></span>**Appendix A. Technical specifications**

#### <span id="page-32-1"></span>**A.1 Technical specifications**

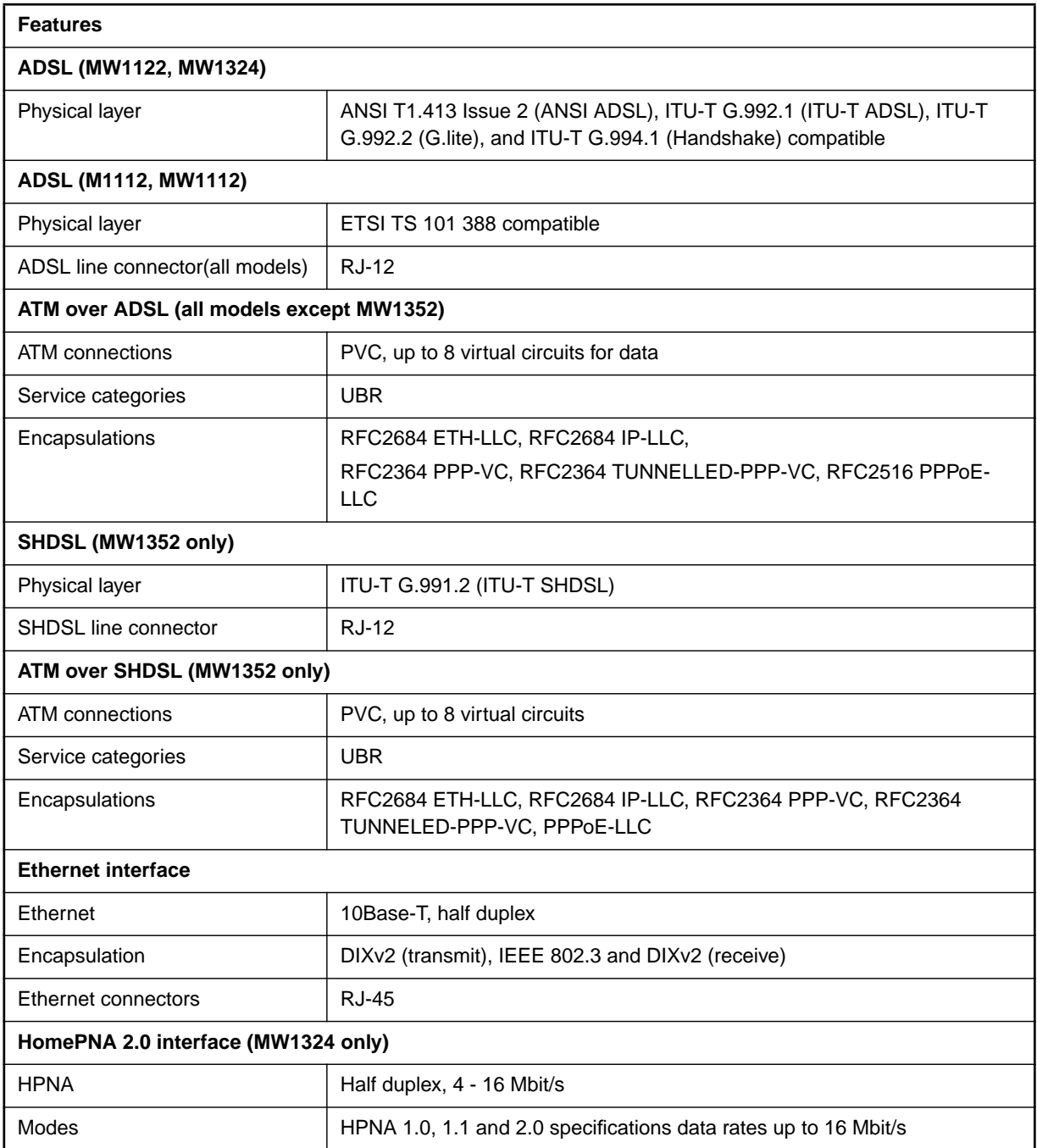

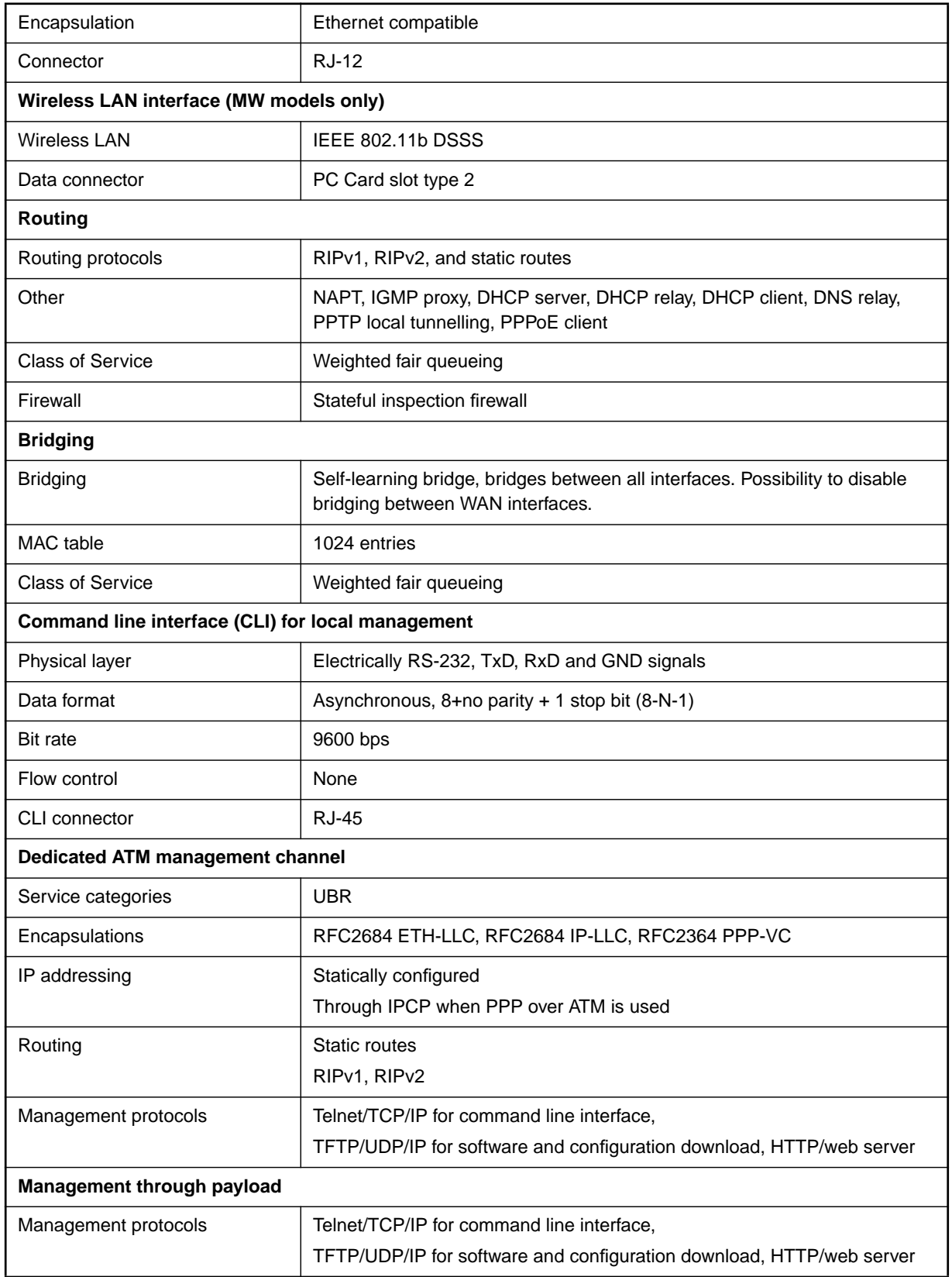

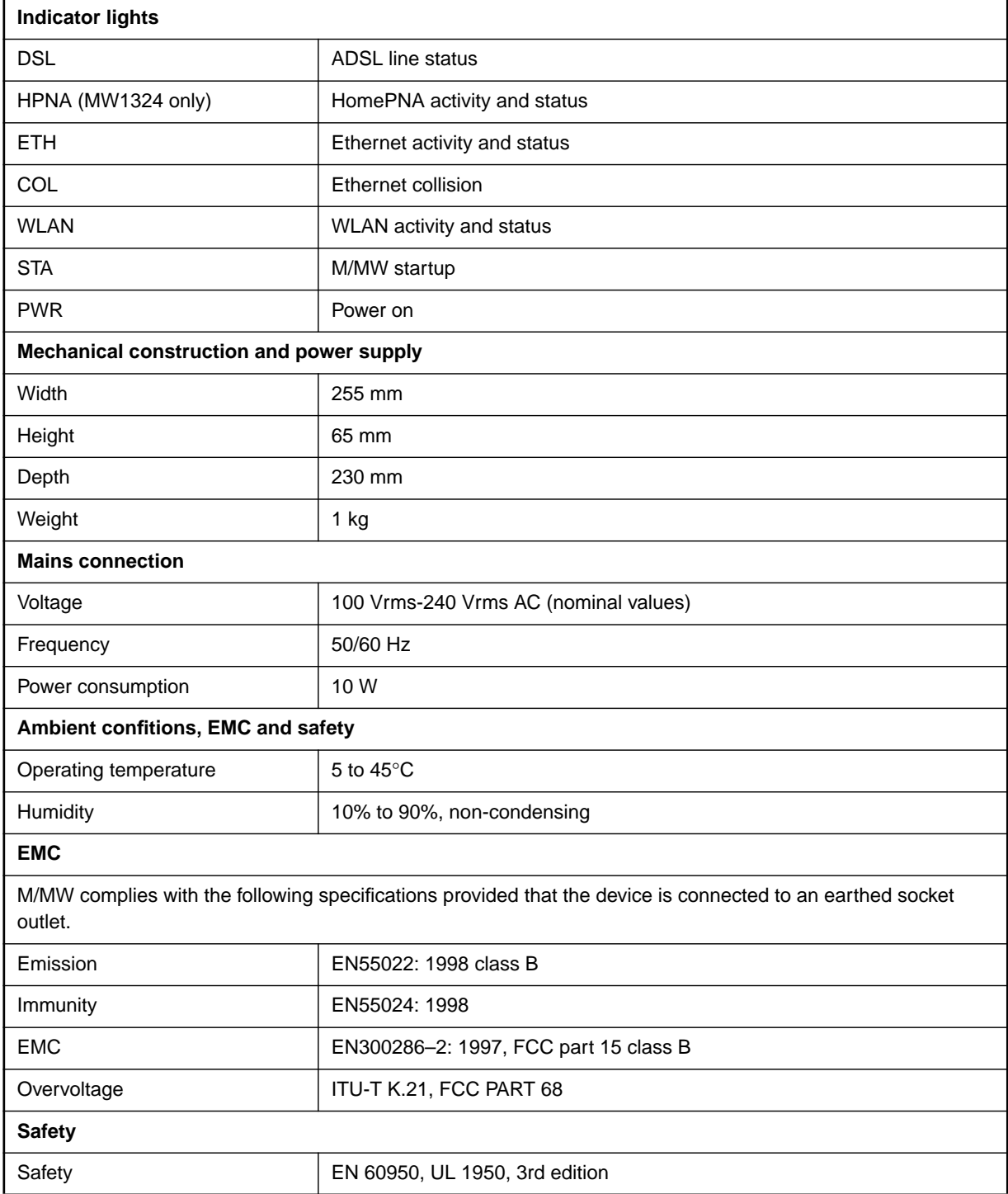

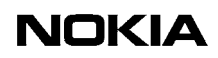

#### **Glossary**

#### <span id="page-36-0"></span>**Abbreviations**

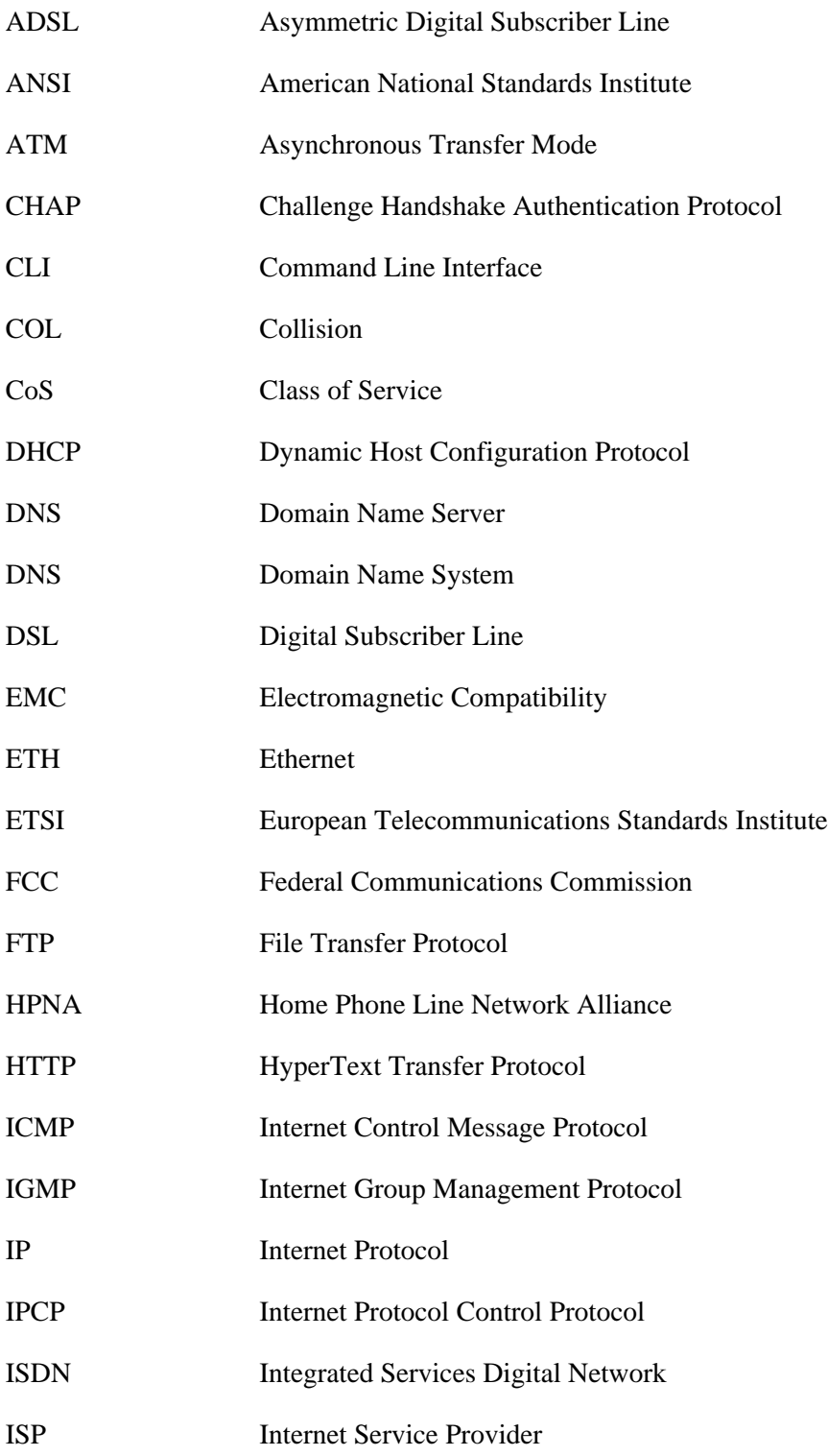

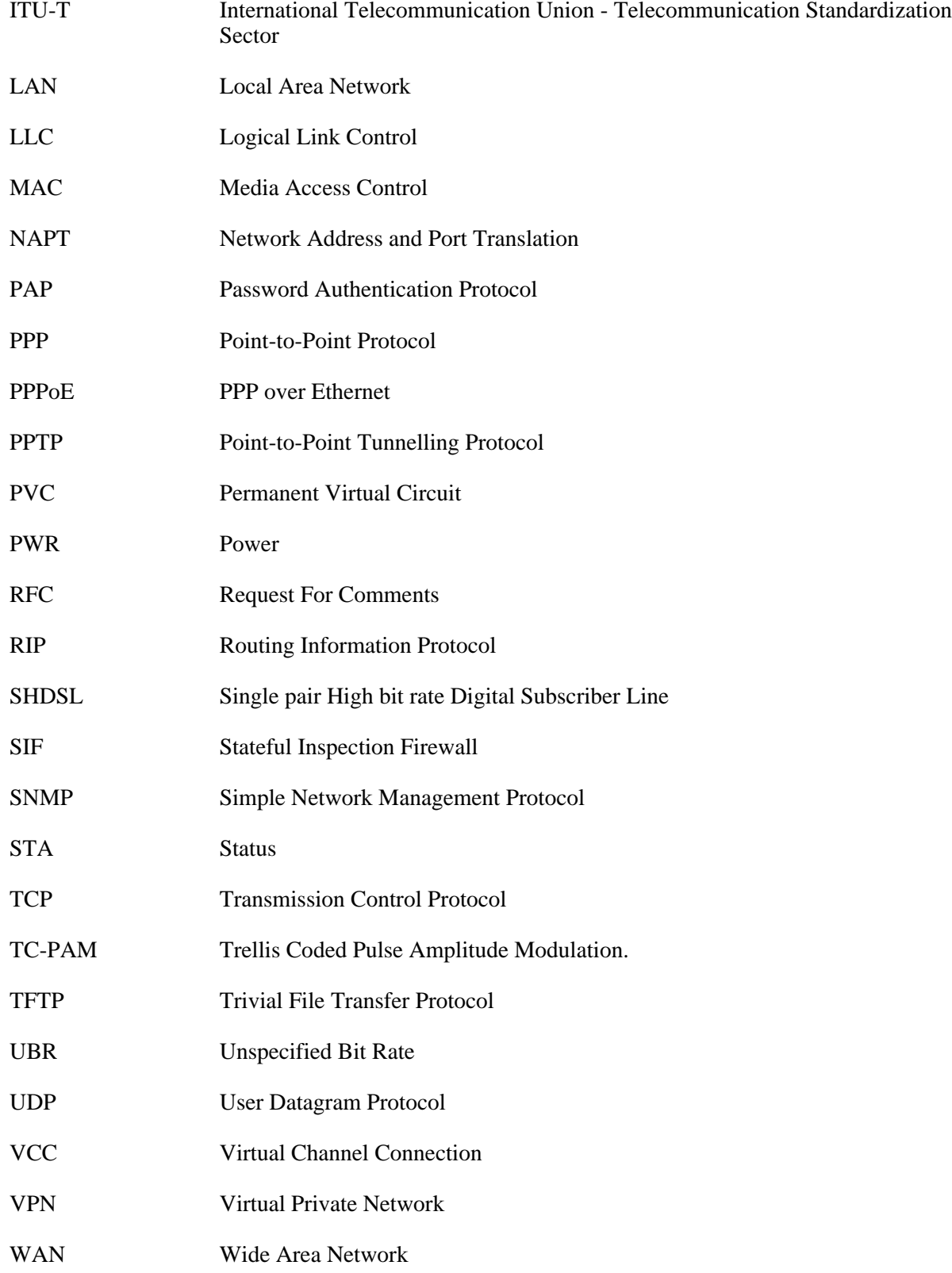

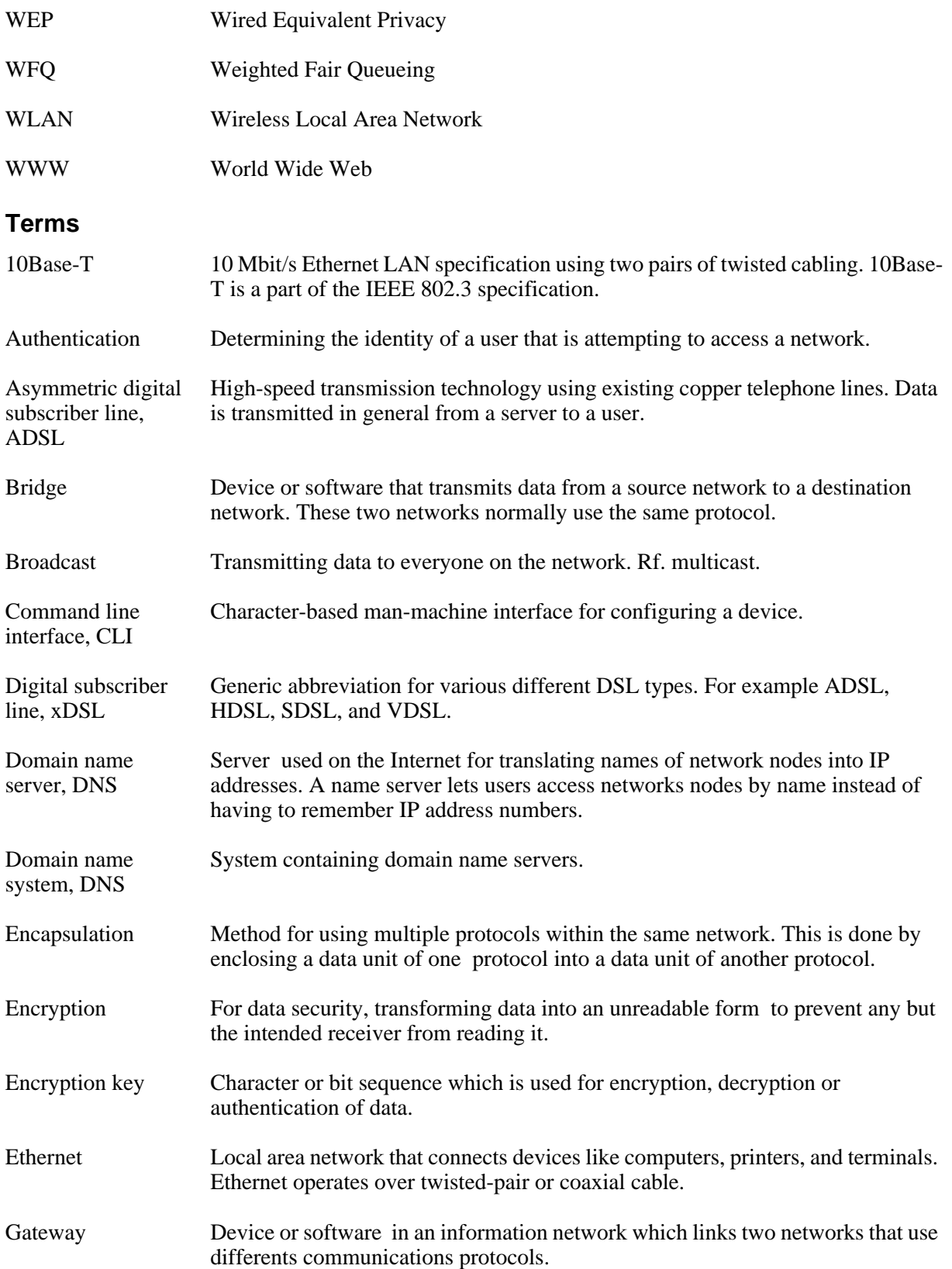

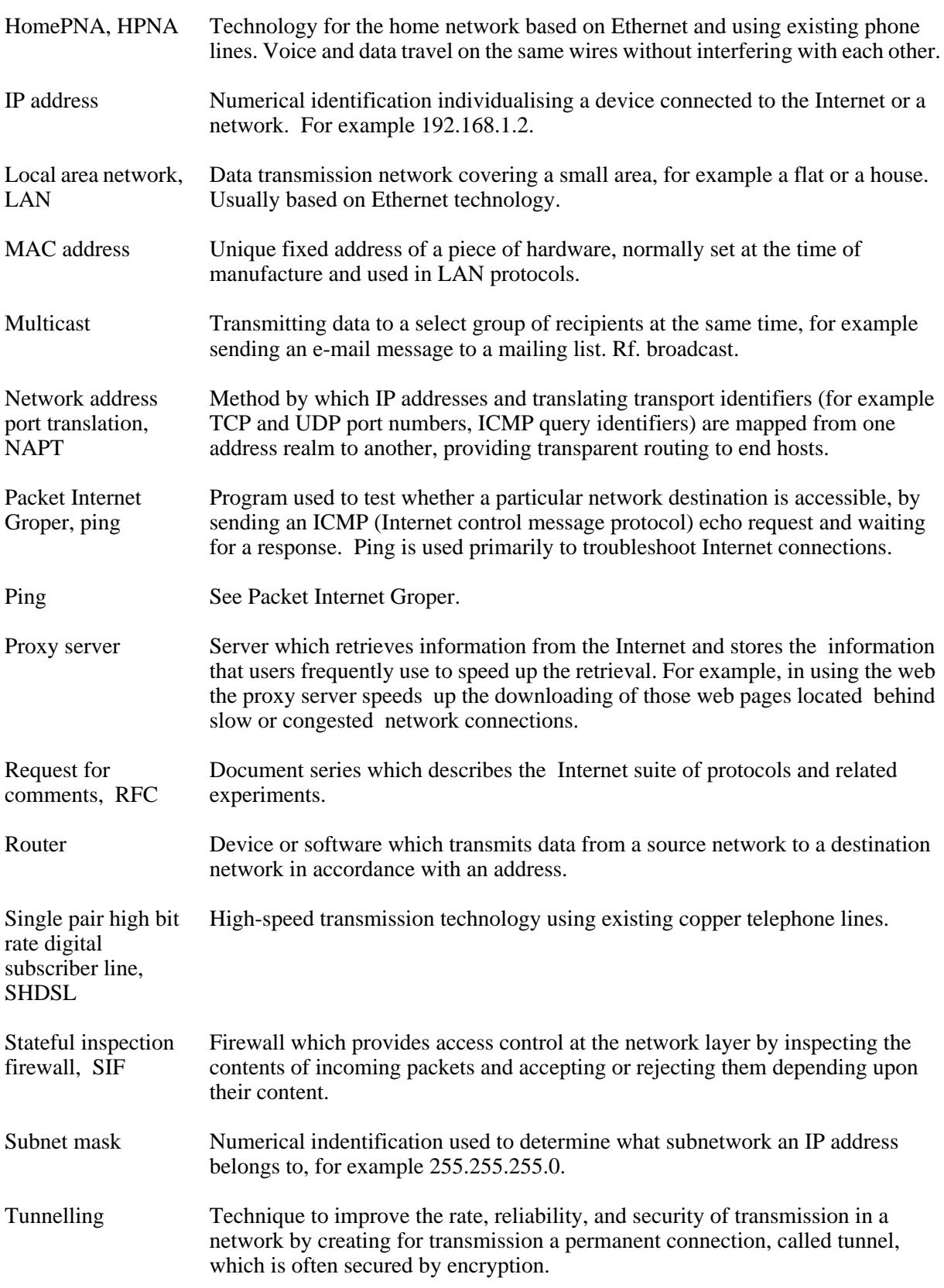

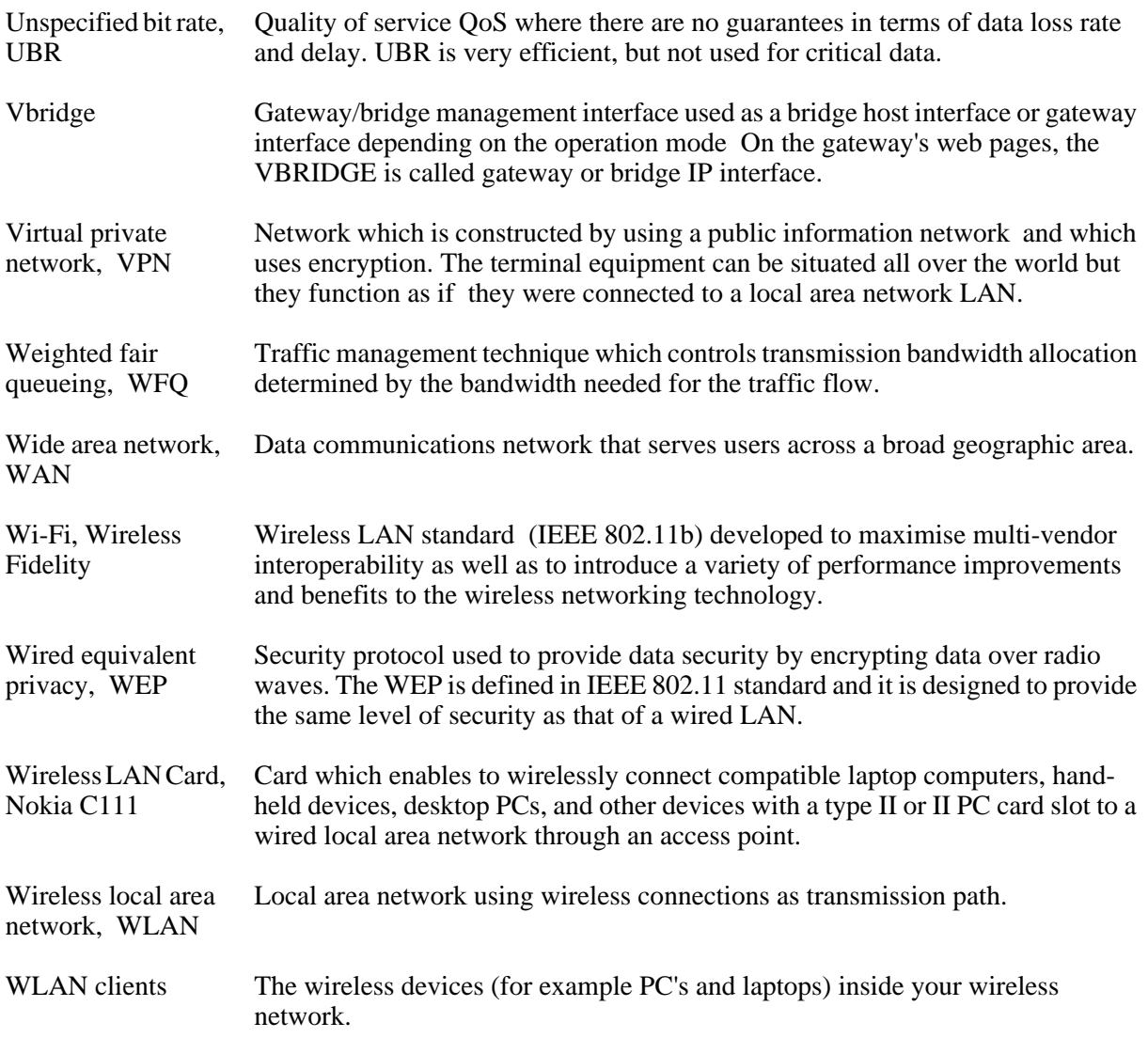

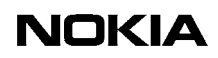

Download from Www.Somanuals.com. All Manuals Search And Download.

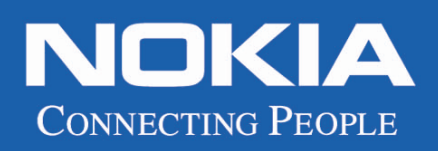

Download from Www.Somanuals.com. All Manuals Search And Download.

Free Manuals Download Website [http://myh66.com](http://myh66.com/) [http://usermanuals.us](http://usermanuals.us/) [http://www.somanuals.com](http://www.somanuals.com/) [http://www.4manuals.cc](http://www.4manuals.cc/) [http://www.manual-lib.com](http://www.manual-lib.com/) [http://www.404manual.com](http://www.404manual.com/) [http://www.luxmanual.com](http://www.luxmanual.com/) [http://aubethermostatmanual.com](http://aubethermostatmanual.com/) Golf course search by state [http://golfingnear.com](http://www.golfingnear.com/)

Email search by domain

[http://emailbydomain.com](http://emailbydomain.com/) Auto manuals search

[http://auto.somanuals.com](http://auto.somanuals.com/) TV manuals search

[http://tv.somanuals.com](http://tv.somanuals.com/)